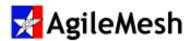

# MeshView User Guide

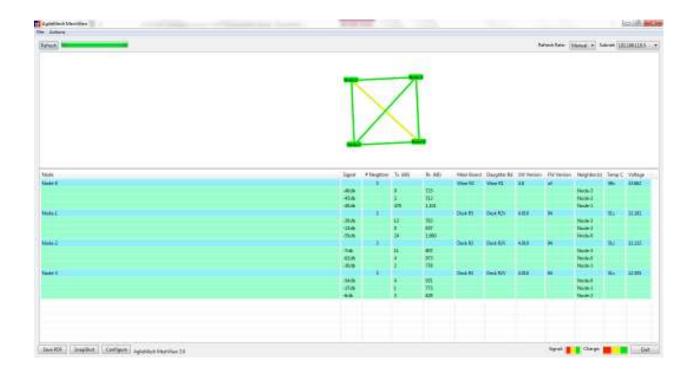

S/W Version 4.X

Document Rev 3.0

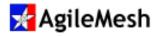

#### **Table of Contents**

| Table of Contents                    | 2  |
|--------------------------------------|----|
| Introduction                         | 3  |
| Software Installation                |    |
| Operation                            |    |
| Initiate MeshView "Discover" Process |    |
| "Discover" Refresh Rate              | g  |
| Mesh Diagram                         | 10 |
| Detailed Node Information            | 11 |
| Configuration Screen                 | 12 |
| Saving Screen Images                 | 13 |

© 2015 AgileMesh, Inc. Reproduction in whole or in part without written permission is prohibited. All rights reserved. AgileMesh and the AgileMesh logo are trademarks of AgileMesh. All other trademarks are trademarks or registered trademarks of their respective owners.

The information in this document is for information only and subject to change without notice. While reasonable efforts have been made in the preparation of this document to assure its accuracy, AgileMesh assumes no liability resulting from errors or omissions in this document, or from the use of the information contained here. AgileMesh reserves the right to make changes or revisions in the product design or the product manual without reservation and without obligation to notify any person of such revisions and changes.

Printed in USA.

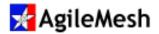

### Introduction

The AgileMesh MeshView Utility is used to view:

- Meshed AgileMesh nodes after deployment
- Links between nodes
- Signal strengths of links between nodes
- · Color coded battery status of each node
- Each node's neighbors
- · KB of data transmitted and received by each node
- Board type and revision number of each node
- Software load and firmware version of each node
- Battery voltage of each node
- Internal temperature of each node

AgileMesh MeshView runs on Windows XP and Windows 7 operating systems.

Note: To avoid unnecessary use of available network bandwidth, it is recommended that the MeshView Utility be run early in the deployment to determine mesh status and then be shutdown.

MeshView User Guide 3/14

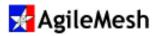

#### **Software Installation**

#### Fact:

Use "Add/Remove Programs" in the Windows Control Panel to remove a previously installed version of the AgileMesh MeshView Utility before installing a newer version.

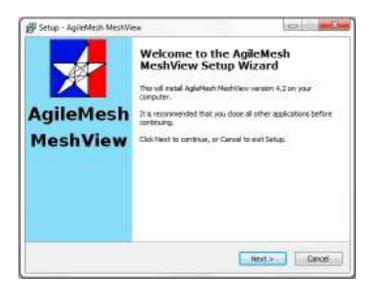

Use the AgileMesh Master Installer CD or download the AgileMesh G2 Installer from the AgileMesh website (Products → Software → login. (Contact AgileMesh and provide a unique login and password.)

Double-click on the "AgileMesh G2 Installer 3.X ISO image " link to burn the image to a CD or double-click on the "AgileMesh G2 Installer 3.X" link to download a ZIP file.

Select "AgileMesh G2 MeshView 4.X" and click the "Next" button to start the install of the MeshView application.

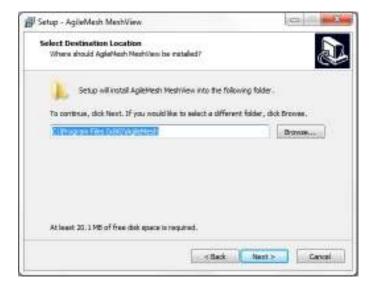

Click the "Next" button to install MeshView in the default location (RECOMMENDED).

Click "Next" button

[Optionally, click on "Browse" to select the location to install.]

Note: The default directory is recommended.

MeshView User Guide 4/14

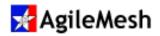

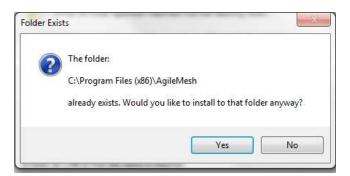

If other AgileMesh products were previously installed on this PC, this message may appear. Click the "Yes" button and proceed with the installation.

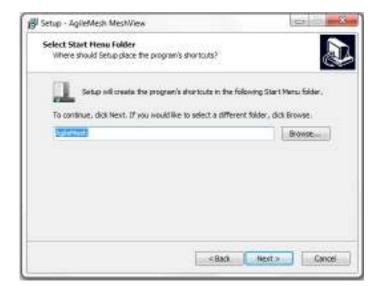

Select the Start Menu Folder.

Note: The default folder is recommended

Click "Next >" button.

Ready to Install

Setup - AgileMesh MeshView

Ready to Install

Setup a now ready to begin installing AgileResh NeshView on your computer.

Click Install to continue with the installation, or click Back if you want to review or change any settings.

Destination location:

Cli Program Files (166) (AgileMesh

Start Menu Ridder)

AgileMesh

Citack Startal Centel

If the "Destination Location" and "Start Menu folder" are correct:

Click "Install"

MeshView User Guide 5/14

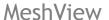

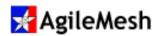

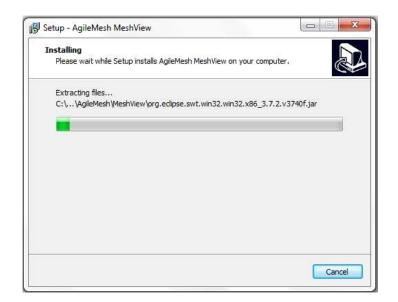

Wait until the progress bar is completely filled (installation complete).

To cancel it, click "Cancel" button.

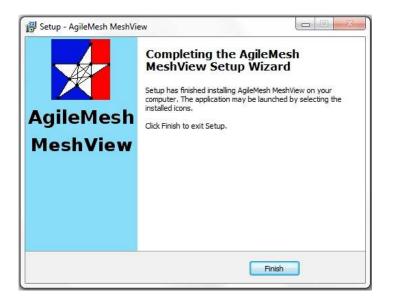

Installation is complete.

Click the "Finish" button.

MeshView User Guide 6/14

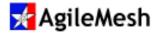

# Operation

Connect a computer with the MeshView Utility installed to any node in the AgileMesh network.

Locate and double-click on the desktop icon for the AgileMesh MeshView Utility to bring up the application. No login or password is required.

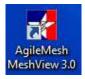

#### **Subnet Selection -**

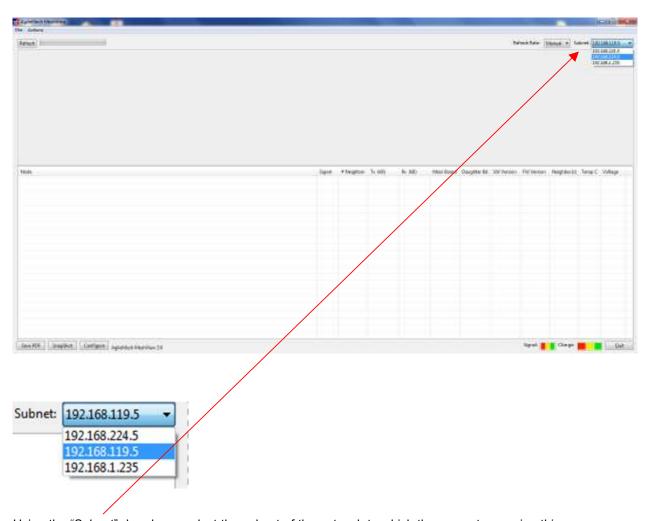

Using the "Subnet" dropdown, select the subnet of the network to which the computer running this software is connected.

MeshView User Guide 7/14

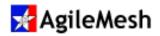

#### Initiate MeshView "Discover" Process

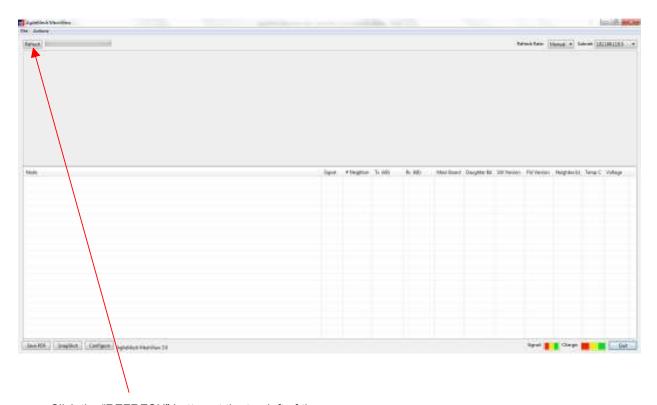

Click the "REFRESH" button at the top left of the screen.

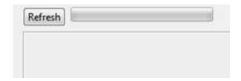

The MeshView Utility will "discover" the nodes comprising the mesh network and will display information about each node as well as plot the "mesh links" between the nodes. Note the color of the various links indicate the strength of the link. These colors are configurable to trigger on various signal levels, depending on type of radio installed in the nodes.

MeshView User Guide 8/14

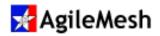

### "Discover" Refresh Rate

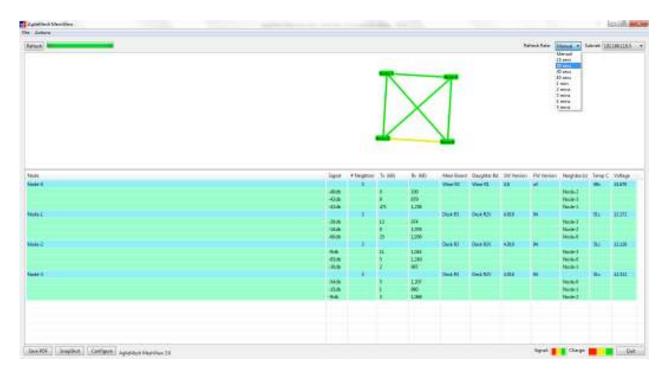

The Refresh Rate of the MeshView "discover" routine can be set by the dropdown menu at the top right of the screen.

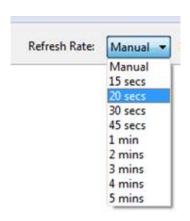

MeshView User Guide 9/14

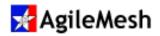

## **Mesh Diagram**

The Mesh Diagram provides the quickest status of the "strength" of the mesh. It shows the links between the nodes of the mesh. The color of the link indicates the strength of the link. These power ranges for each color can be set up using the "Configuration" tab at the lower left of the screen.

The color of the nodes indicates the status of the voltage powering the node. Again the ranges of the voltage colors can be set using the "Configuration" tab at the lower left of the screen.

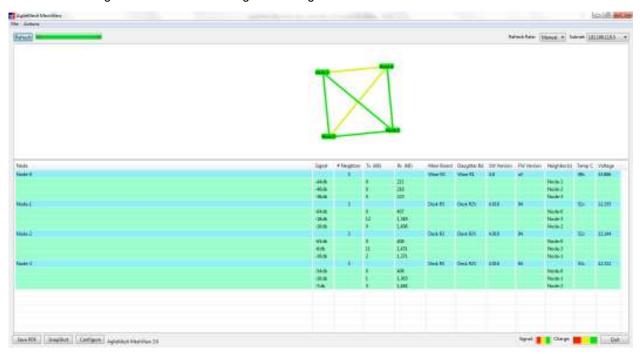

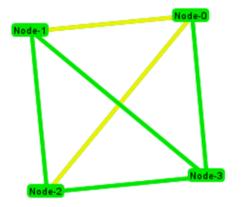

MeshView User Guide 10/14

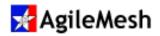

### **Detailed Node Information**

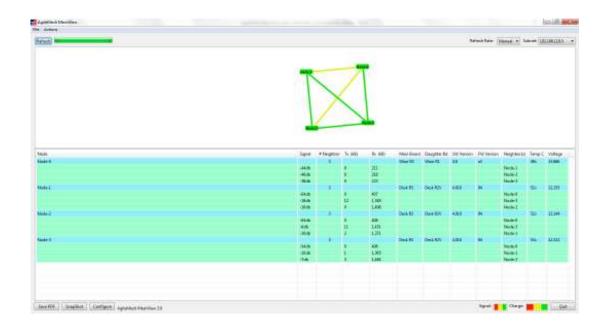

The bottom half of the Mesh Diagram provides detailed information about the nodes making up the Mesh Diagram. Part of this information is used to generate the diagram. Other information provided is Node Board type and Revision, SW Version, FW Version, and internal node temperature.

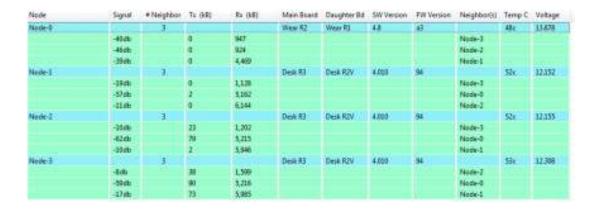

MeshView User Guide 11/14

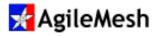

### **Configuration Screen**

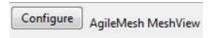

Click the "Configure" button at the bottom left of the screen.

This will bring up the MeshView Configuration window. Use this window to configure the voltage range for each color presented in the Mesh Diagram.

This window is also used to configure the ranges for each color representing the strength of the mesh link between nodes. (The more negative the number the weaker the signal.) Therefore, red would indicate a weak signal and green would indicate a stronger signal.

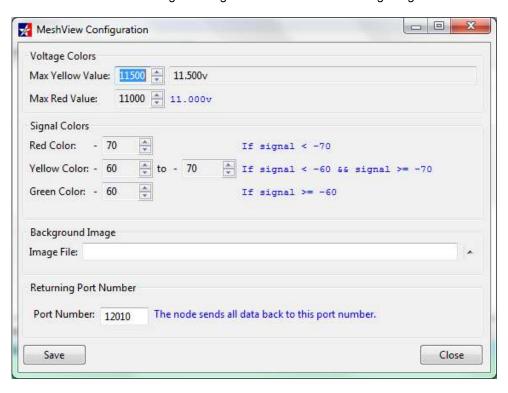

The Background Image File can be used to replace the "wallpaper" behind the Mesh Diagram.

The Returning Port Number – FACTORY USE ONLY!

Click "Save" to save configuration changes.

MeshView User Guide 12/14

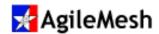

# **Saving Screen Images**

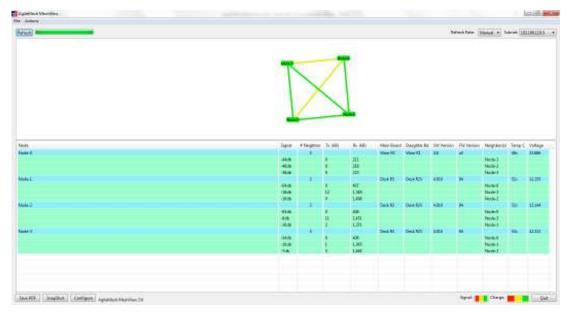

Save PDF

Click the "Save PDF" button to save a copy of the Mesh Diagram in .pdf form at the specified file name and location.

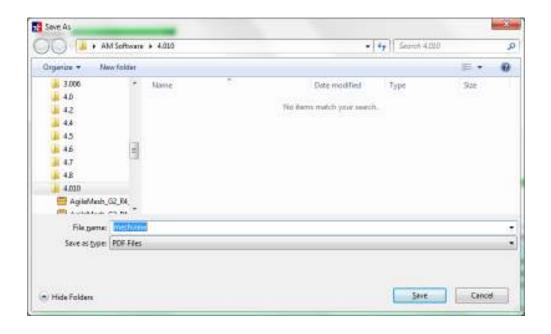

MeshView User Guide 13/14

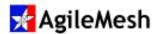

SnapShot

Click the "Snapshot" button to save a picture of the Mesh Diagram in .jpeg form at the specified file name and location.

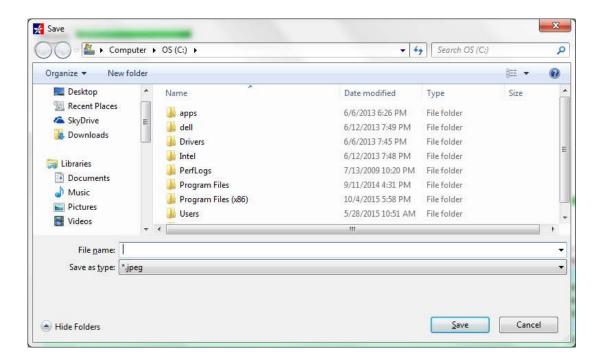

MeshView User Guide 14/14